## Designark: Geometrisk figur til glasbrik

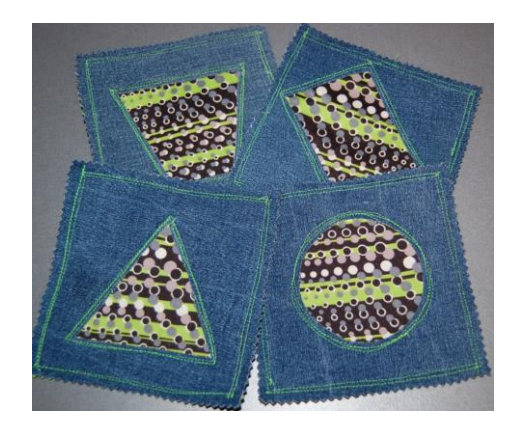

Computer Printer papir saks

- 1. Åben computeren og find et skriveark.
- 2. Vælg indsæt og figurer.

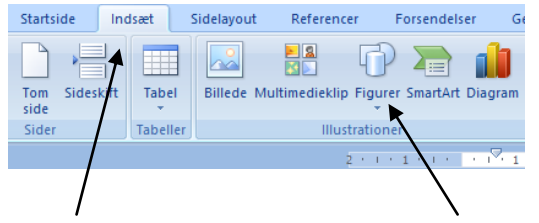

3. Lav prøver med de forskellige figurer.

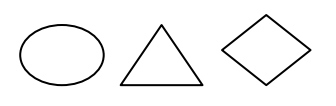

- 4. Vælg den du bedst kan lide.
- 5. Lav denne figur i max 8x8 cm. Du kan se målene på linealerne i siden op toppen.

6. Print figuren ud og klip den ud,

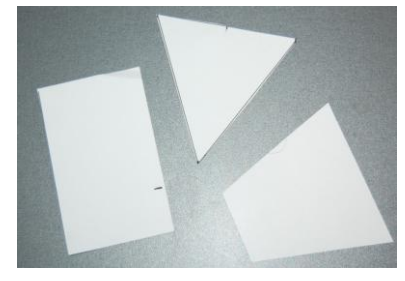